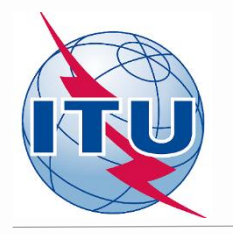

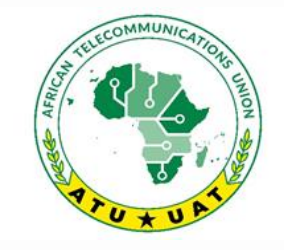

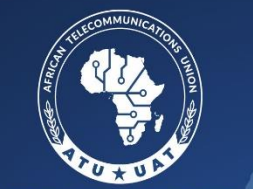

**AFRICAINE DES TÉLÉCOMMUNICATIONS** 

**Online Meeting** 

1st frequency coordination meeting on GE84 Plan Optimization for Africa Première réunion de coordination des fréquences sur l'optimisation du Plan GE84 pour l'Afrique 15 - 19 February 2021

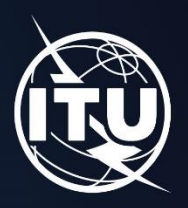

**Tools for preparation and Validation of requirements** 

> **By Bangaly Fodé TRAORE Broadcasting Services Division ITU/BR/TSD**

www.itu.int/go/GE84OptimizationPlanforAfrica

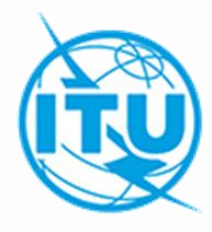

#### 1. TERRANOTICES

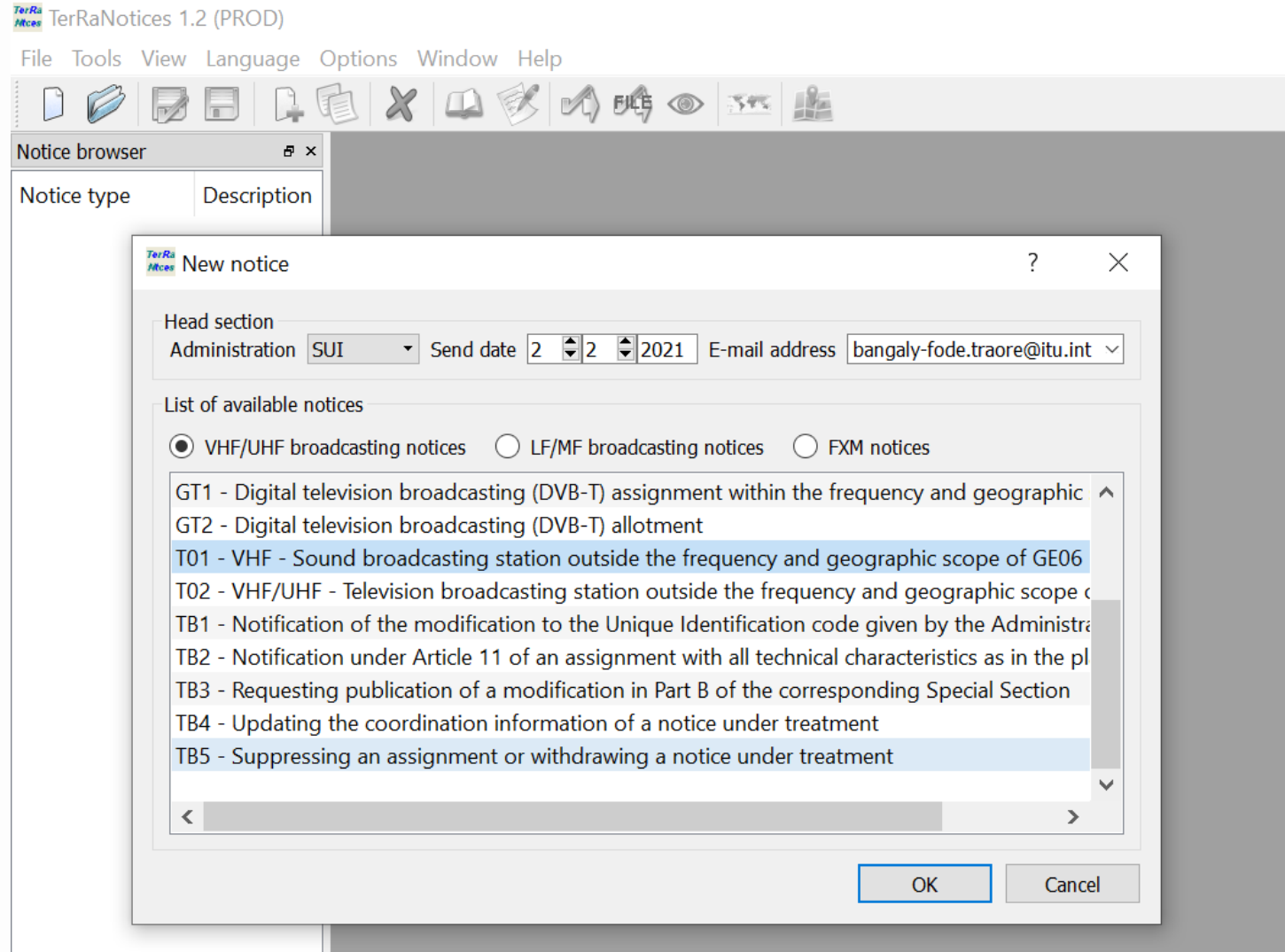

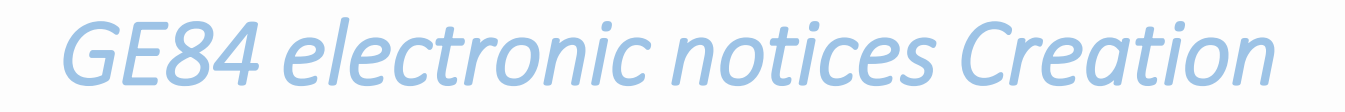

#### 1. TERRANOTICES

#### - Create the electronic notice file

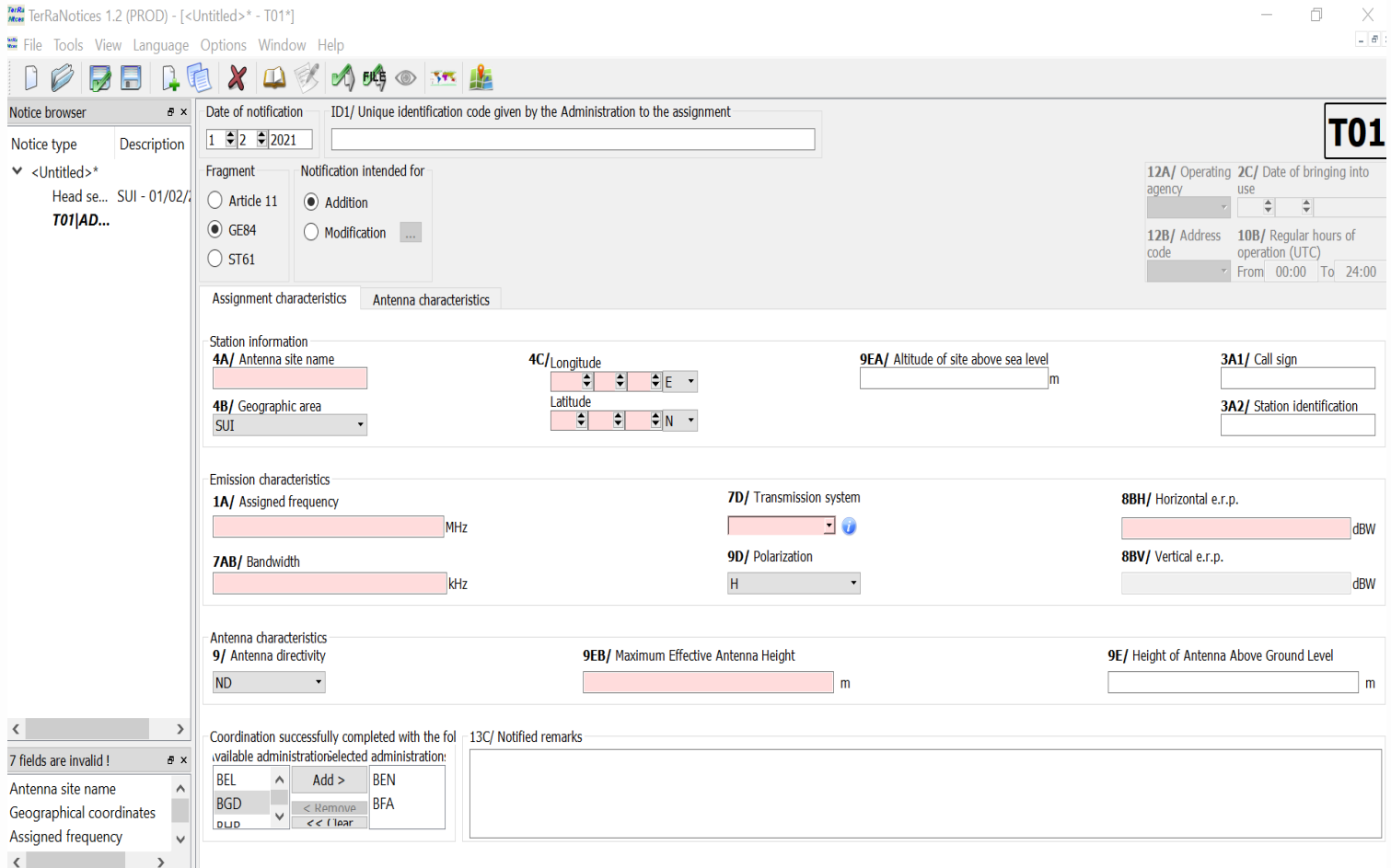

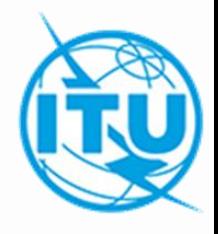

- 1. TERRANOTICES
- Regional settings

If TerRaNotices does not accept the comma in your configuration, go to your computer's control panel and change the regional options to replace the comma with the decimal point as follows:

Settings

- 1. TERRANOTICES
- Regional settings

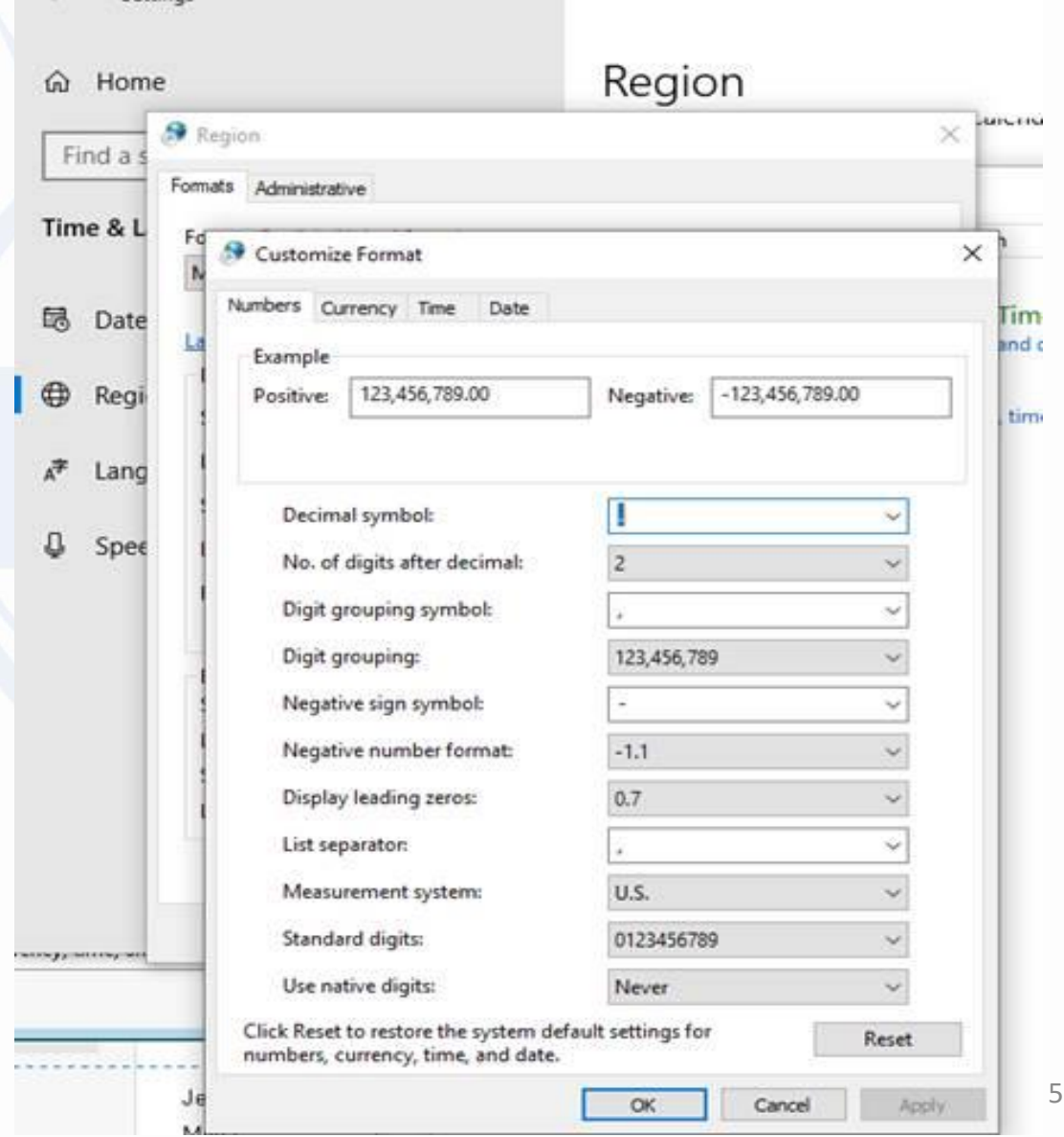

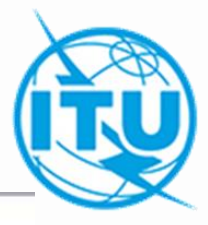

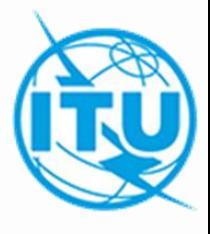

#### 1. TERRANOTICES

### **- Addition of coordination information**:

In this notice file, you can record affected administrations that have given their agreement to the proposed modification in process by filling in the box of *Coordination succesfully completed.*

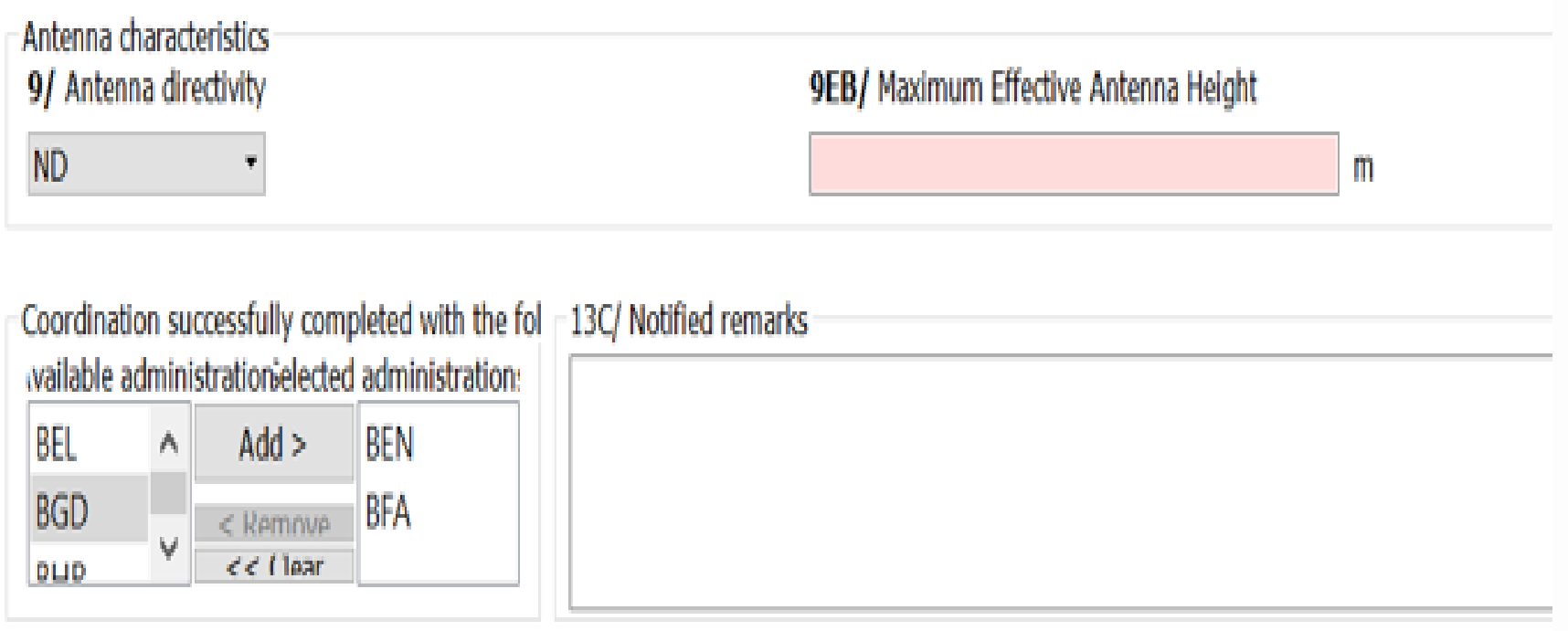

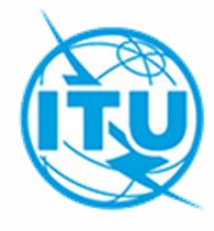

#### 1. TERRANOTICES

- **- Extract the notice from the BR IFIC by making the desired** 

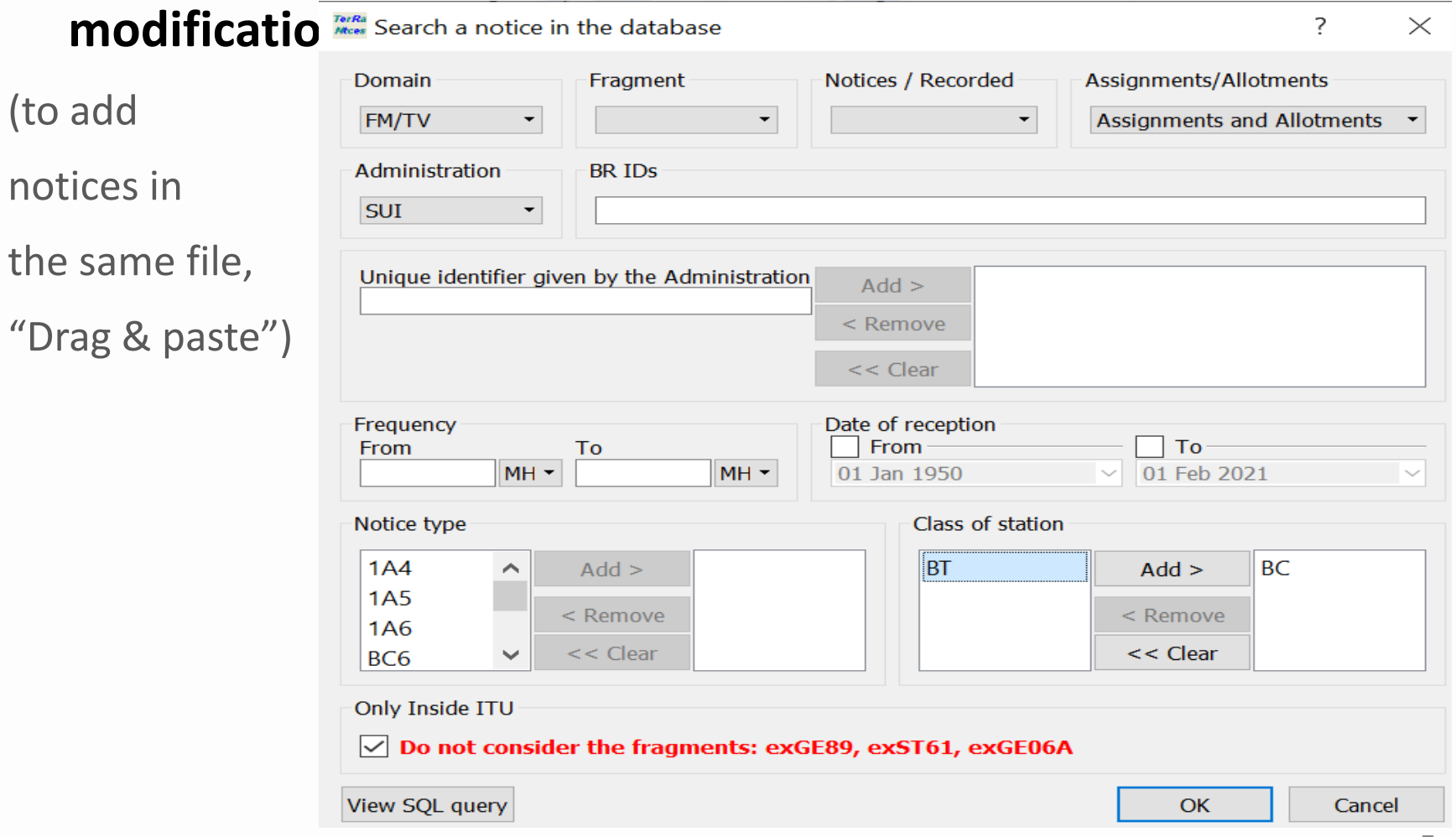

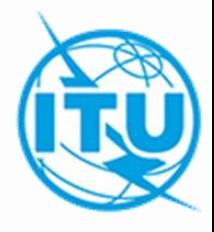

- **TERRANOTICES**
- **Suppression/Withdrawal of an assignment (TB5)**

For the suppression of an assignment recorded in the Plan or the withdrawal of one under treatment, the electronic notice created is TB5

- In **TerRaNotices** Tools we select *Genetate Suppression/Whithdrawal notices*

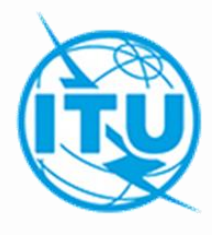

#### 1. TERRANOTICES

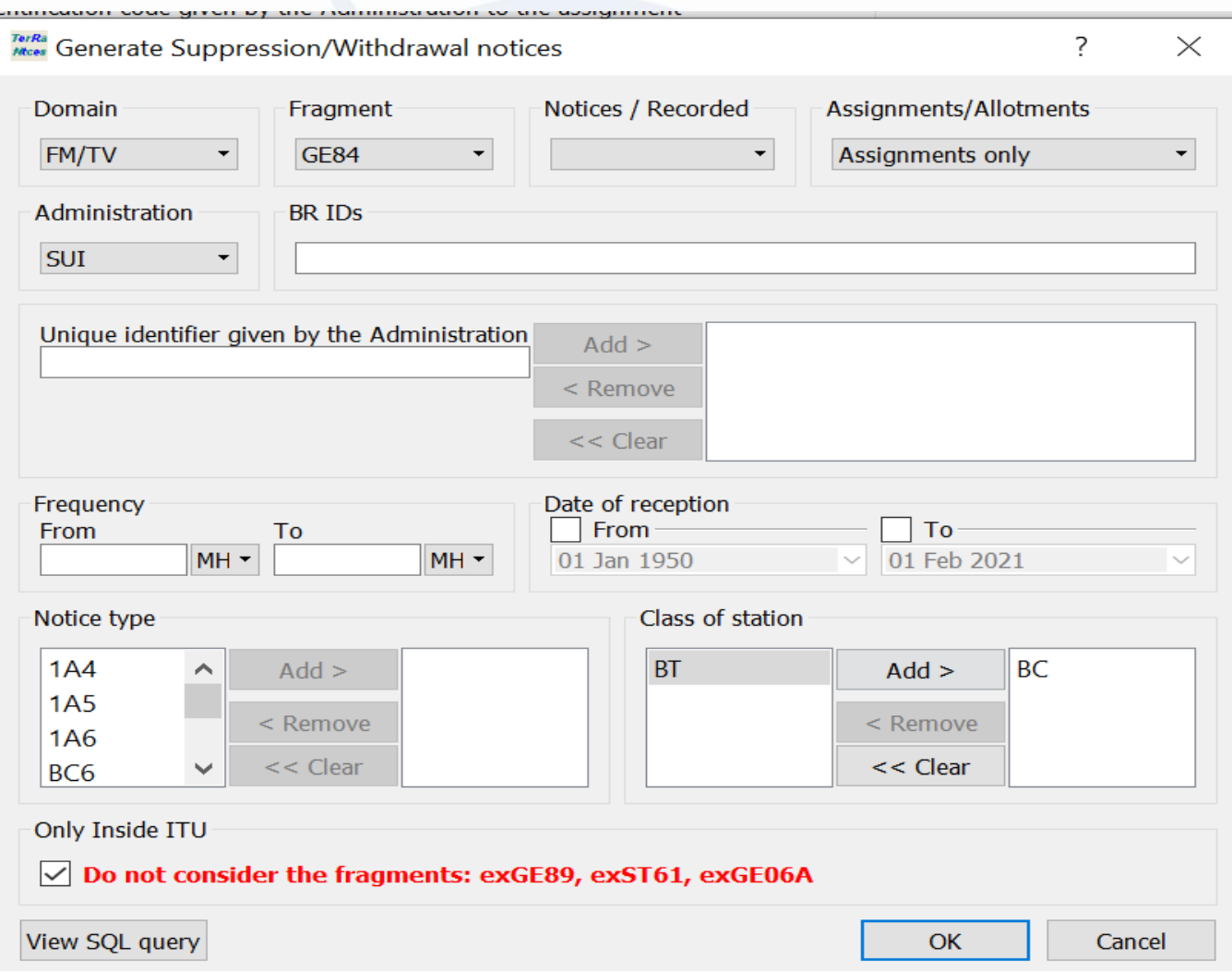

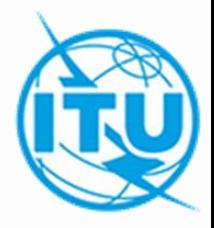

2. eTERRESTRIAL

**Input data**

The electronic notice file can be created using the tools *eQry* or *myAdmin* on **eBoadcasting** which are on the page (one file per task):

<https://www.itu.int/ITU-R/eTerrestrial/eBroadcasting>

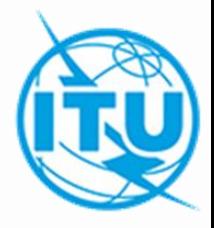

- 2. eTERRESTRIAL
- **- eQry**
	- . Define the selection criteria (a single administration)
	- . Click the *Apply Filter* button to display the summary list and select the notice to analyze
	- . Click the button *Generate e-notices* (export in SGML format).

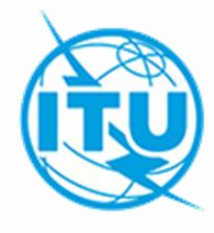

#### 2. eTERRESTRIAL

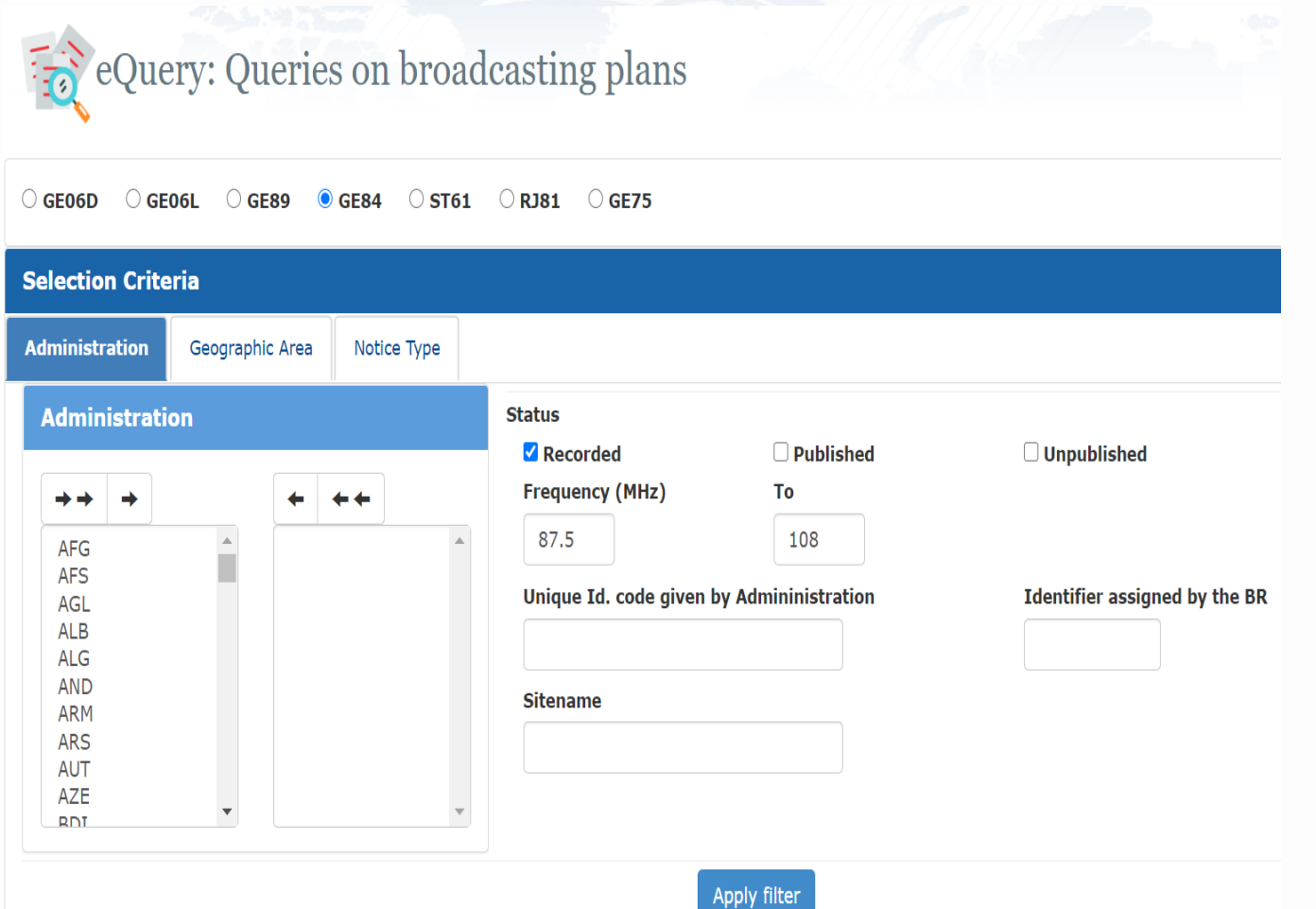

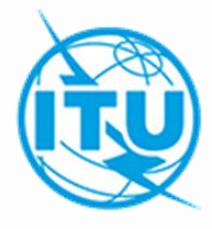

- 2. eTERRESTRIAL
- **myAdmin**
	- . Select the administration and the GE84 fragment

. Click on the number of notices corresponding to the group of records of interest

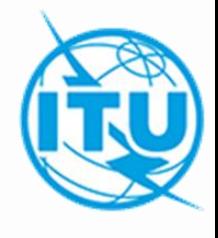

#### 2. eTERRESTRIAL

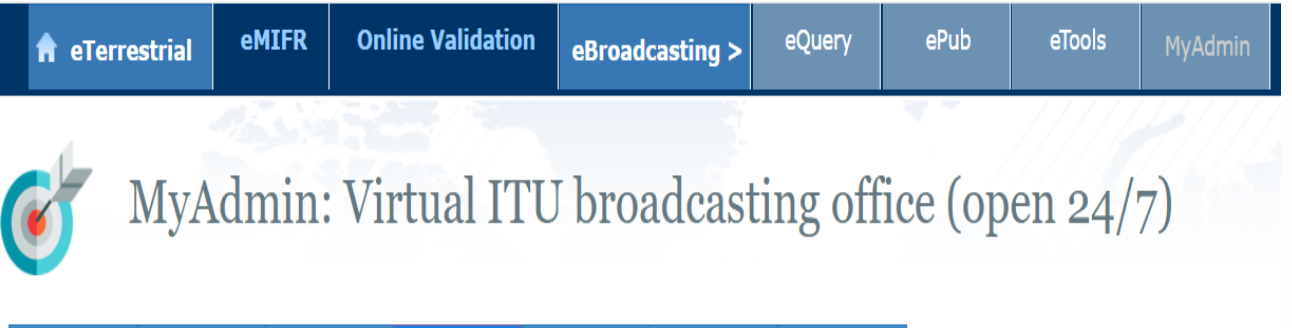

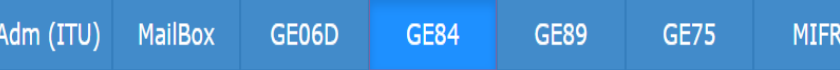

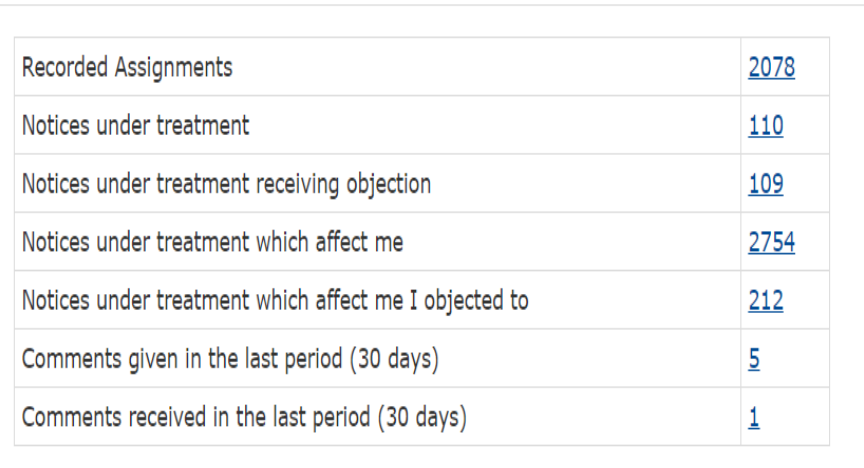

#### 2. eTERRESTRIAL

When the summary list appears, it is possible to refine the selection criteria by checking the box *Use Filter*.

- . Select the notice to modify.
- . Click the button *Generate e-notices* (export in SGML format).

 $\Box$  Use filter

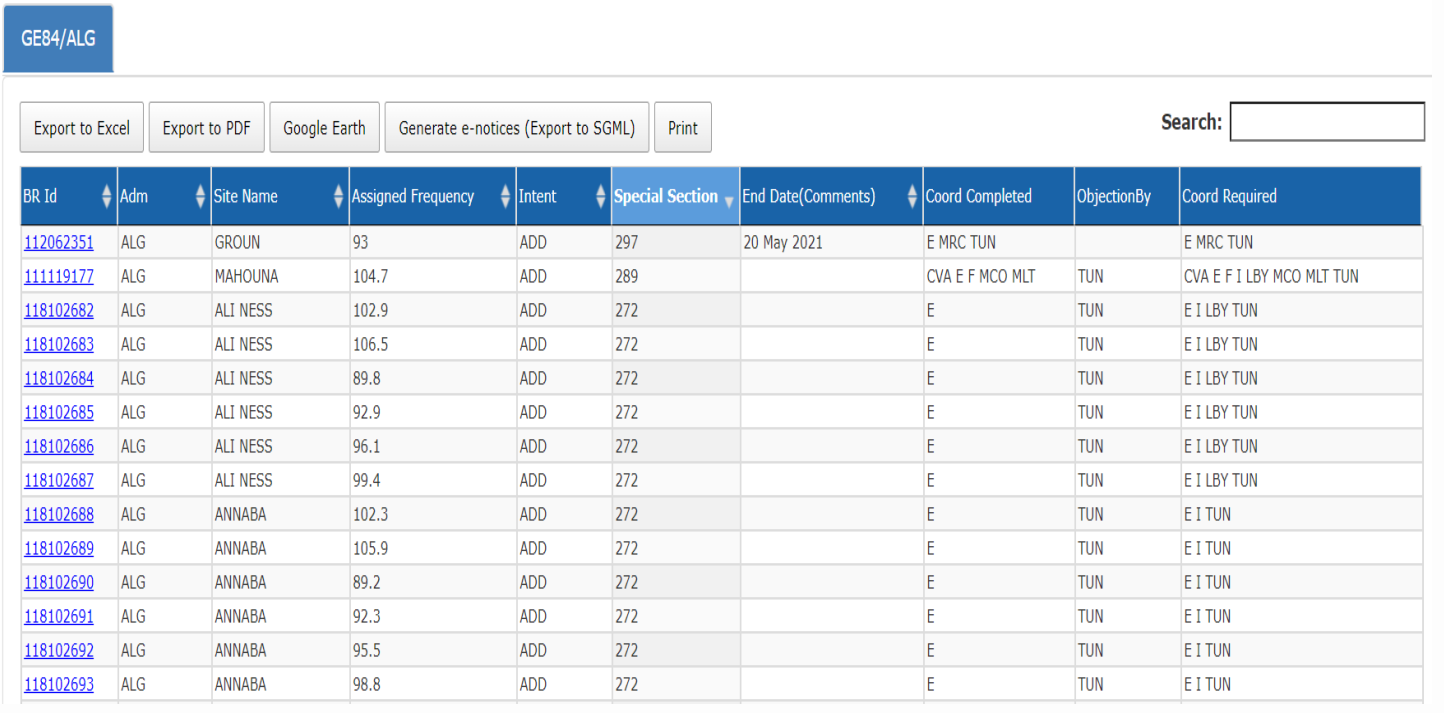

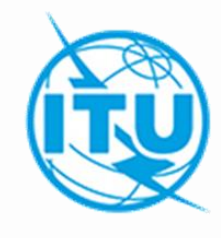

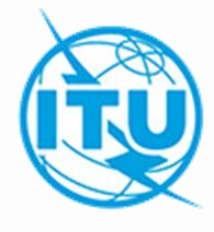

2. eTERRESTRIAL

When the notices file is ready, an electronic message is sent to the user's mailbox (TIES) and the generated notices file is available for download from eTools (*Generate notices* option).

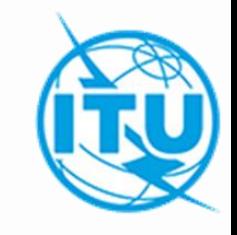

3. Online Validation Tool

Validate the electronic notice file with Online validation on:

https://www.itu.int/ITU-[R/terrestrial/OnlineValidation/MemberPages/OnlineValidation.aspx](https://www.itu.int/ITU-R/terrestrial/OnlineValidation/MemberPages/OnlineValidation.aspx)

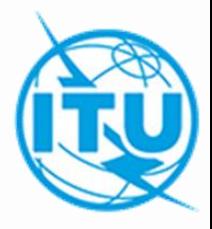

#### 3. Online Validation Tool

• Click on *New validation*

△ itu.int/ITU-R/terrestrial/OnlineValidation/MemberPages/OnlineValidation.aspx

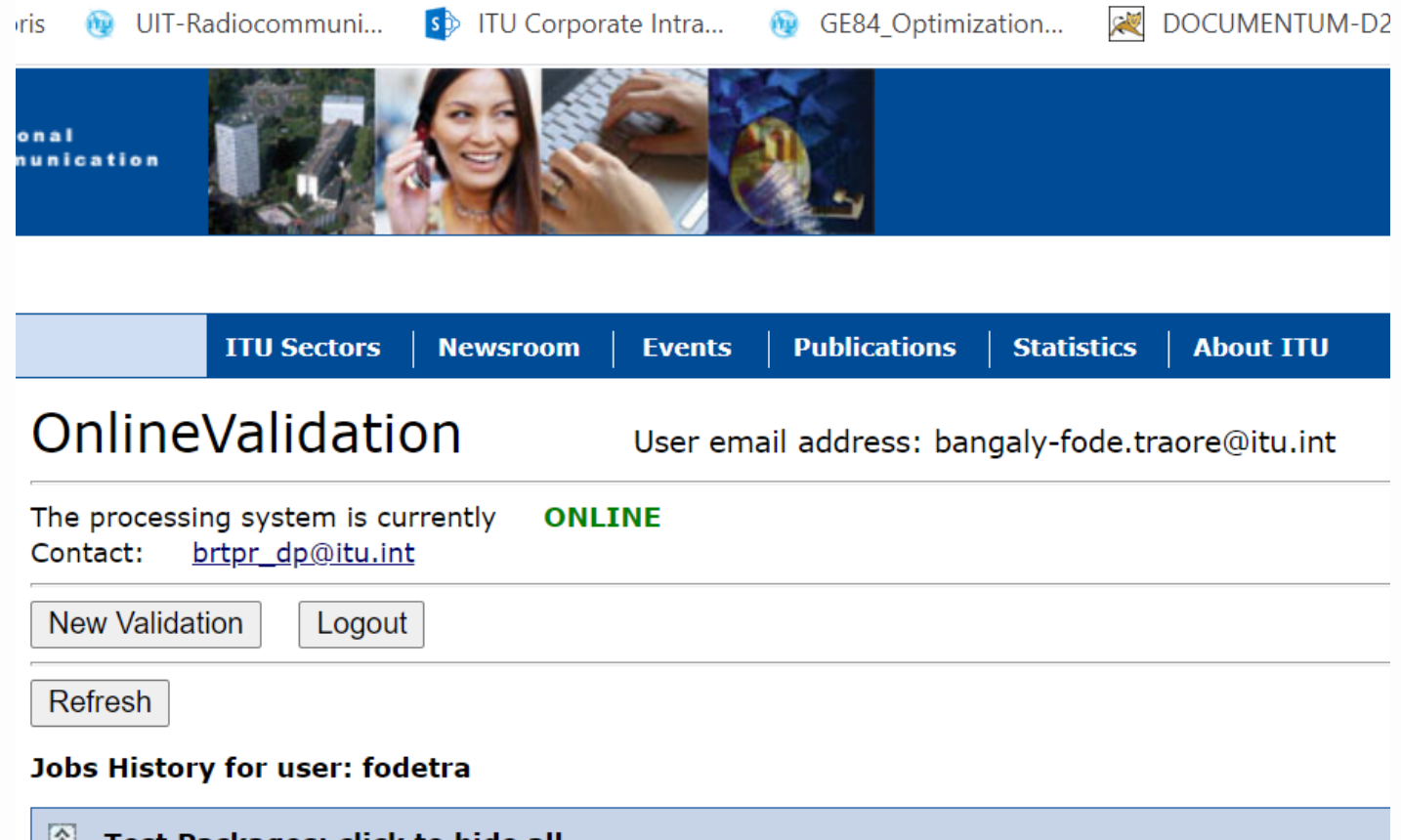

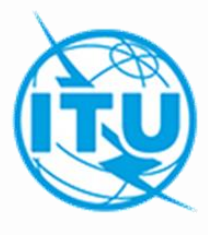

#### 3. Online Validation Tool

- Click on *Choose File* to select the file to validate
- Click on "*Upload and Process*"

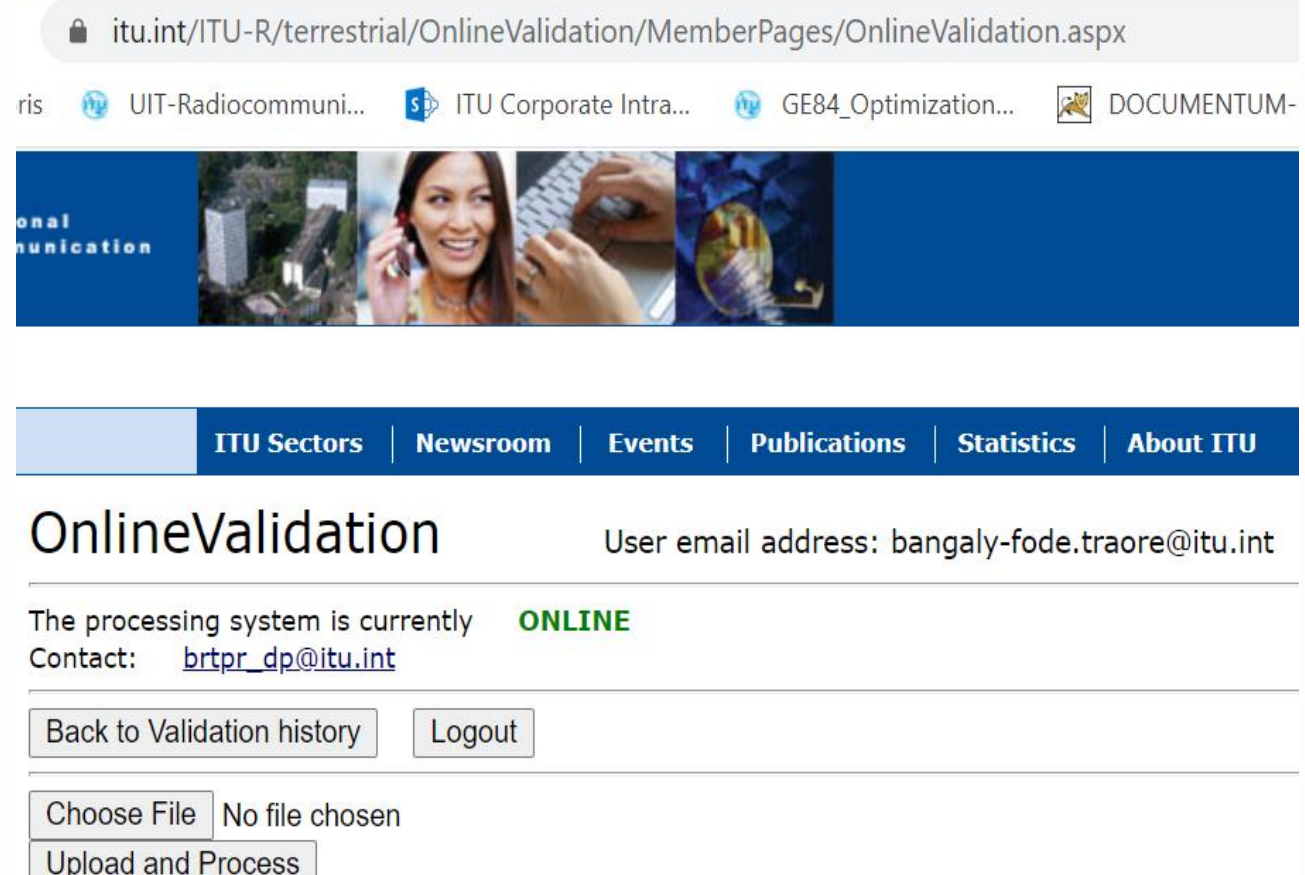

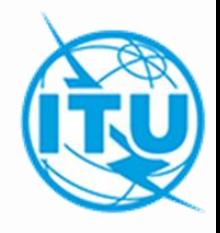

3. Online Validation Tool

• The task is now sent for validation. You can click *New Validation*  again to submit another file or click *Back to Validation history* to see the validation result.

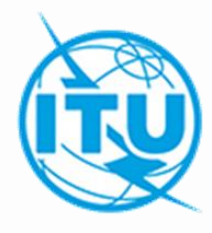

#### 3. Online Validation Tool

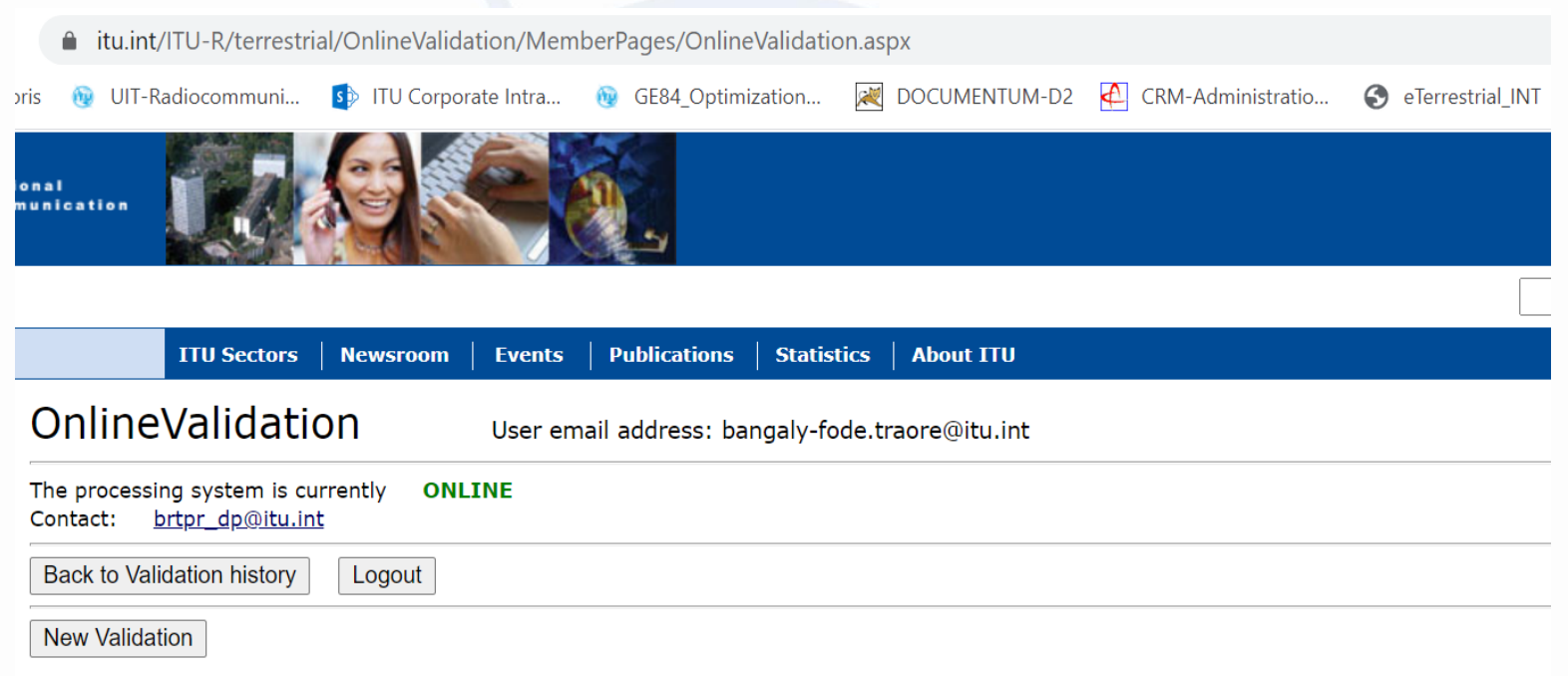

The following package has been uplodaded. You will receive an E-mail notification at bangaly-fode.traore@itu.int when the VALIDATION completes

**Job summary** Cancel job

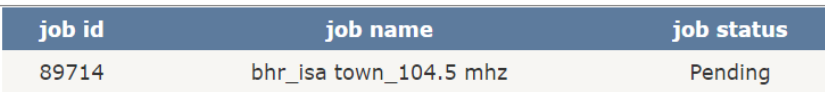

#### **Job Input**

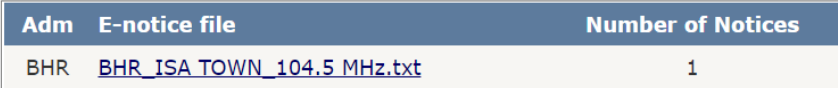

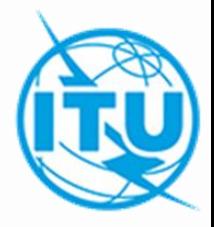

3. Online Validation Tool

• You can click *Back to Validation history* to see the processing progress. Once the validation is complete, click on *Job ID*  (View Results), you will also receive an email in your TIES account notifying you of the availability of the result.

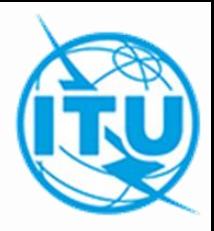

#### 3. Online Validation Tool

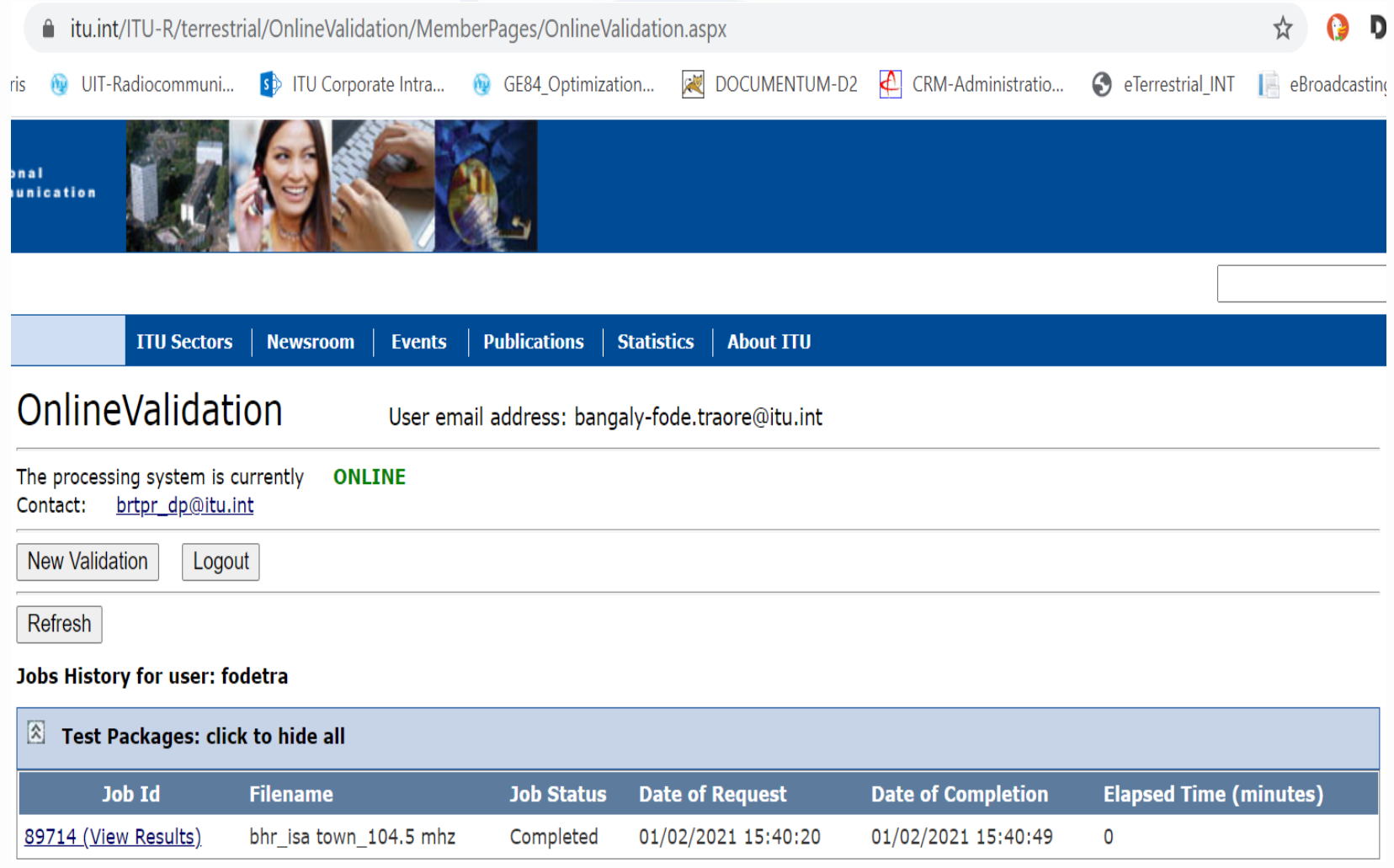

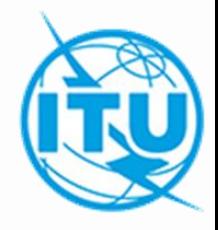

3. Online Validation Tool

• The notice thus created and validated can now be submitted to *eTools* tools in *eBroadcasting* for optimization and/or compatibility analyzes for GE84.

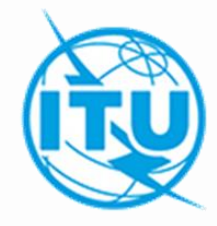

# *Thank you for your attention*

*brbcd@itu.int*